# How to submit work in a Coursework

267 Yexiang Wu Fri, Sep 1, 2023 [Coursework](https://knowledgebase.xjtlu.edu.cn/category/learning-mall/guide-for-students/coursework/54/)

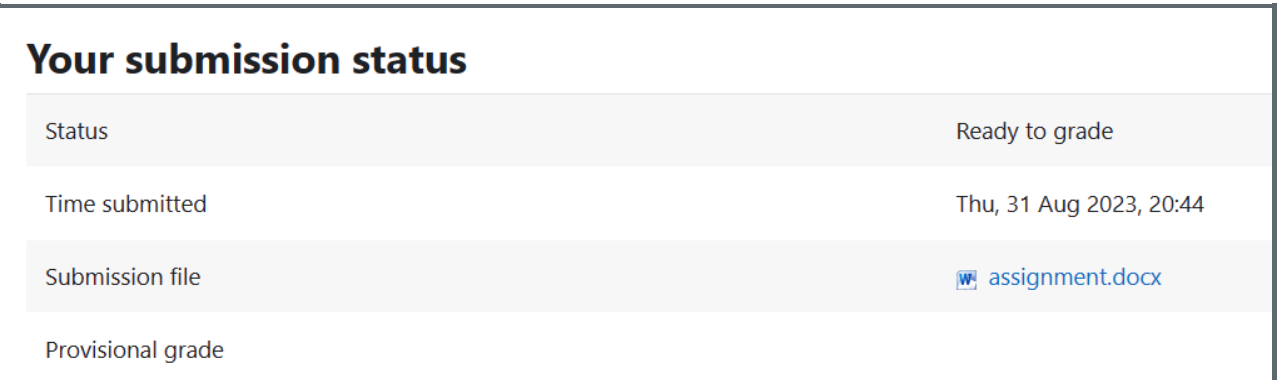

An example of coursework submission page

#### Overview:

This guide will show you how to submit in a coursework on LM Core as well as other features.

#### What to know:

Coursework is similar to Assignment, which allows students to submit their work. The difference is it allows several markers to mark one submission, that is not possible in an assignment activity. It is often used in Final year dissertation assessment. Teachers will choose the tool based on their own needs.

## Table of Contents

Step 1: Submit your [articles](#page-0-0) Step 2: Upload your [submissions](#page-0-1) Step 3: How to make a [change](#page-1-0) Step 4: How to finalize the [submission](#page-2-0)

### <span id="page-0-0"></span>Step 1: Submit your articles

Submitting in a coursework is as simple as what you do in the assignment activity, although the interface may look a little different.

Please click the coursework activity as your teacher told you:

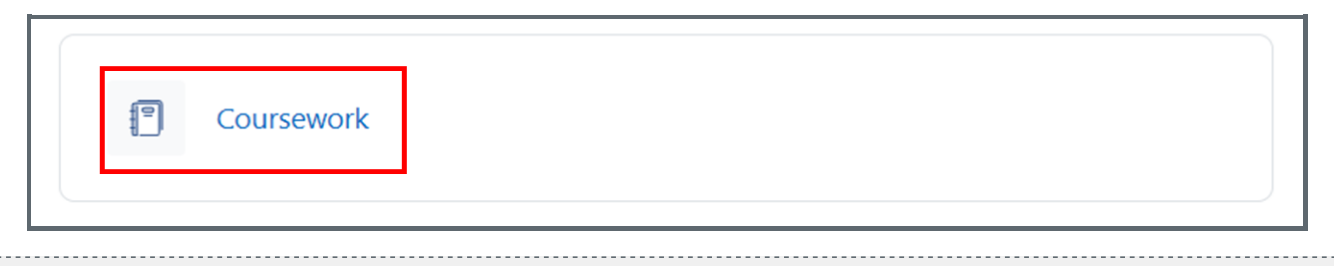

<span id="page-0-1"></span>Step 2: Upload your submissions

Now, you can click "Upload your submission" to submit your assignment.

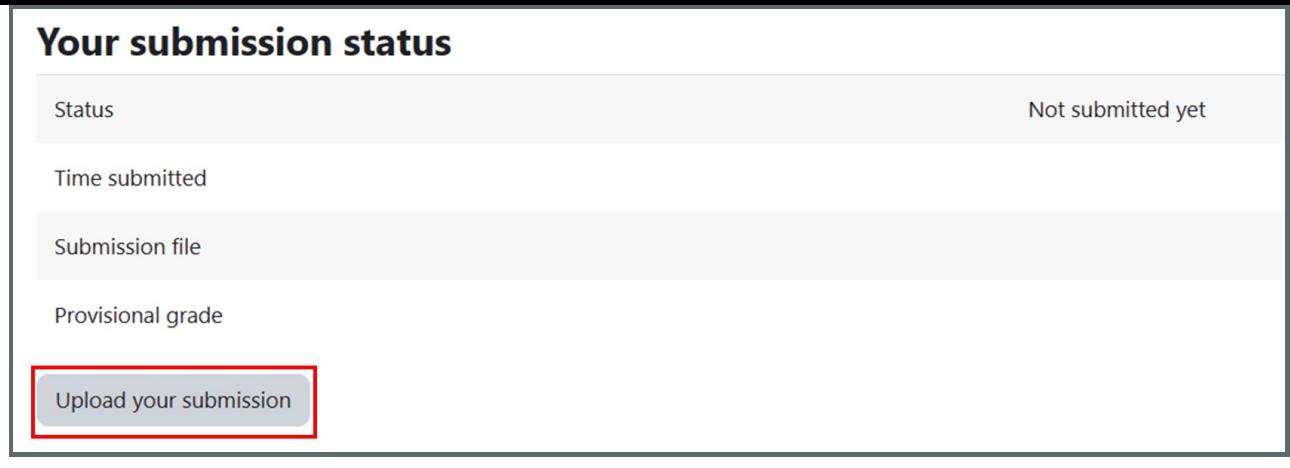

- 1. On the uploading page, firstly, drag and drop the file into the box, or you can click the above file shape icon to upload.
- 2. Then you need to read and agree to the terms.
- 3. Finally, click the "Submit and finalize" or "Submit" button on the bottom to submit your work. (The buttons you see may be different from the following example, it depends on how teachers set it.)

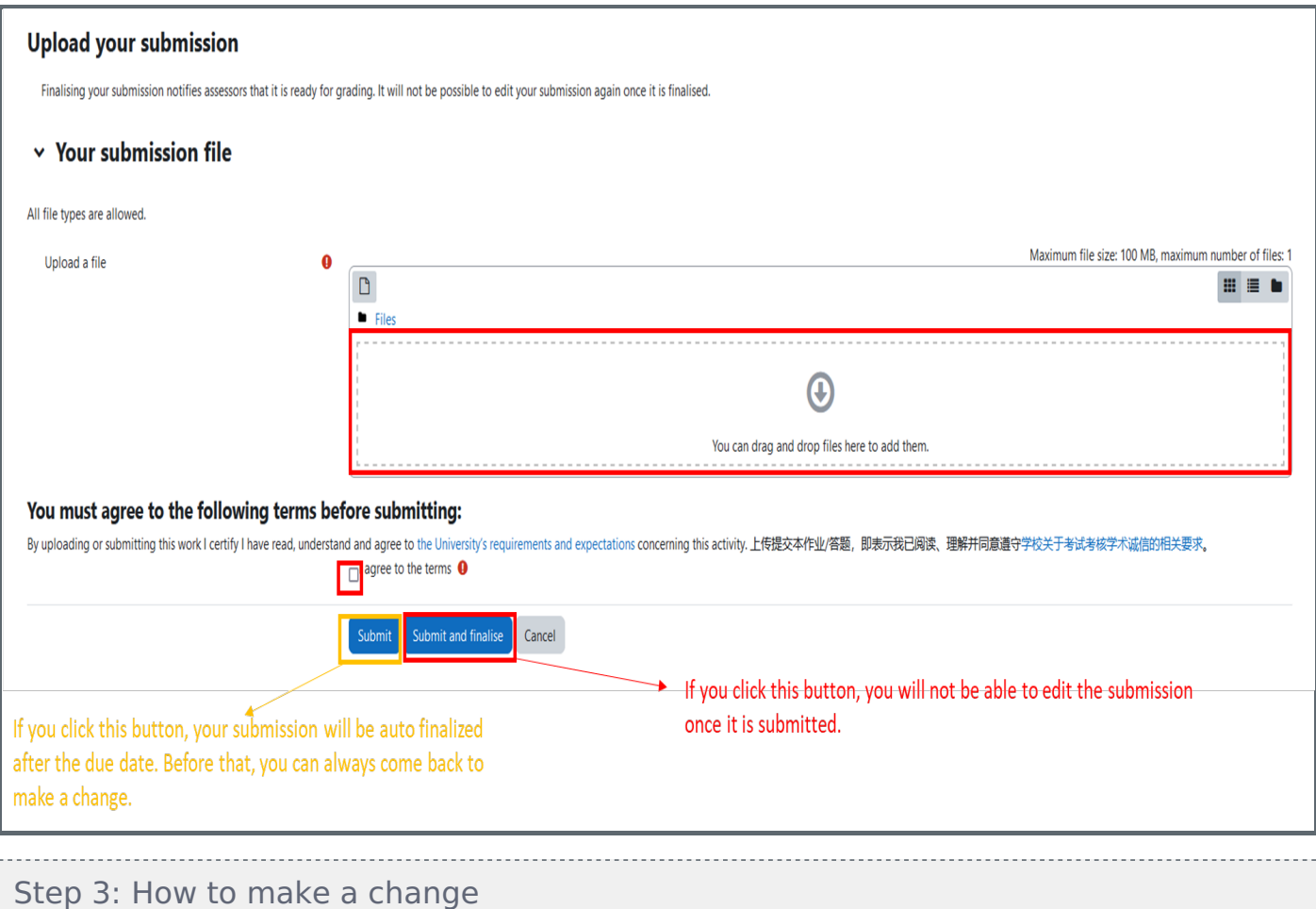

<span id="page-1-0"></span>If you didn't finalise the submission, you will be able to edit the submission before the due date.

1. Click "Edit your submission" button on the submission status page:

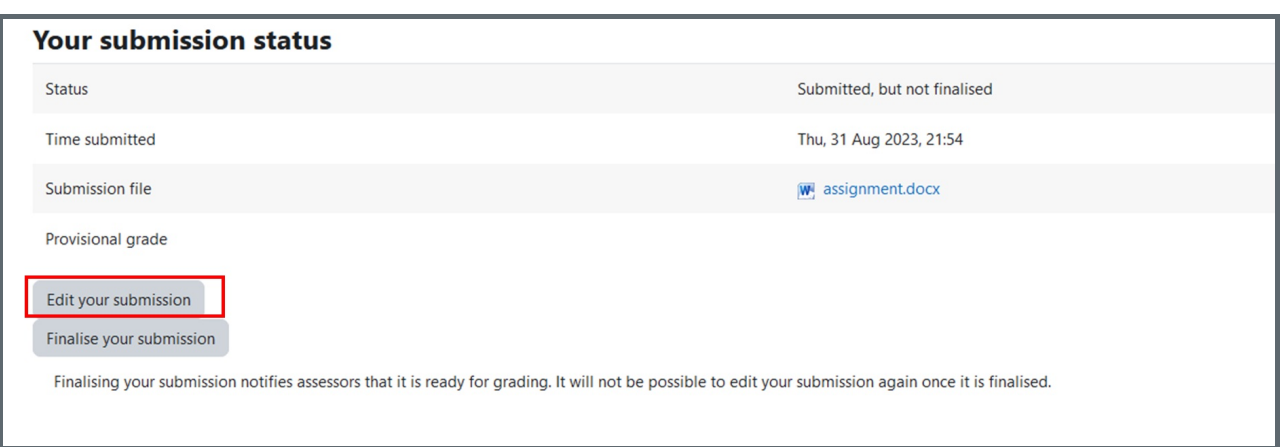

2. Now you will see the uploading page again. Please delete the original file if you want to update it.

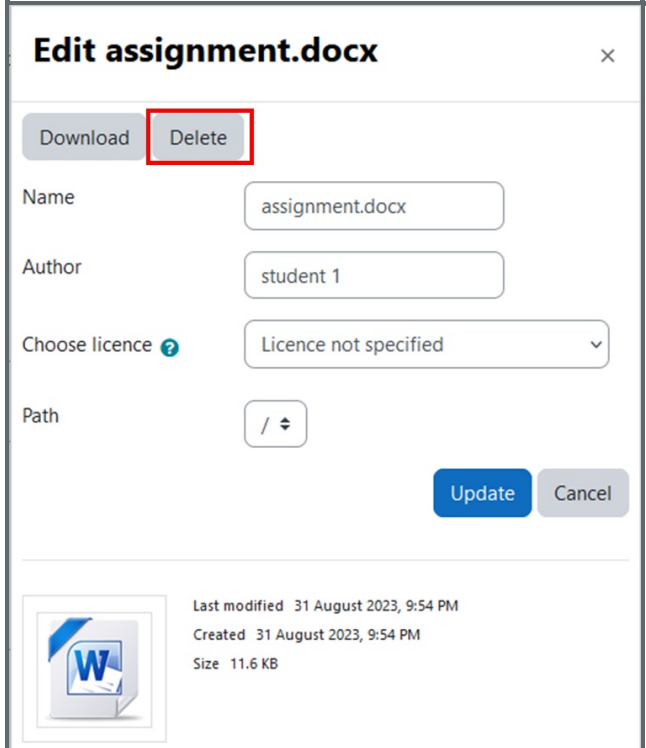

3. Repeat the uploading process as you did onStep 2 as above.

#### <span id="page-2-0"></span>Step 4: How to finalize the submission

Generally speaking, only finalised submission will be marked by the teacher. If your teacher allow students to finalise before the due date, you can click the buttons as below to finalise the submission yourself. However, after doing that, you will not be able to make any changes.

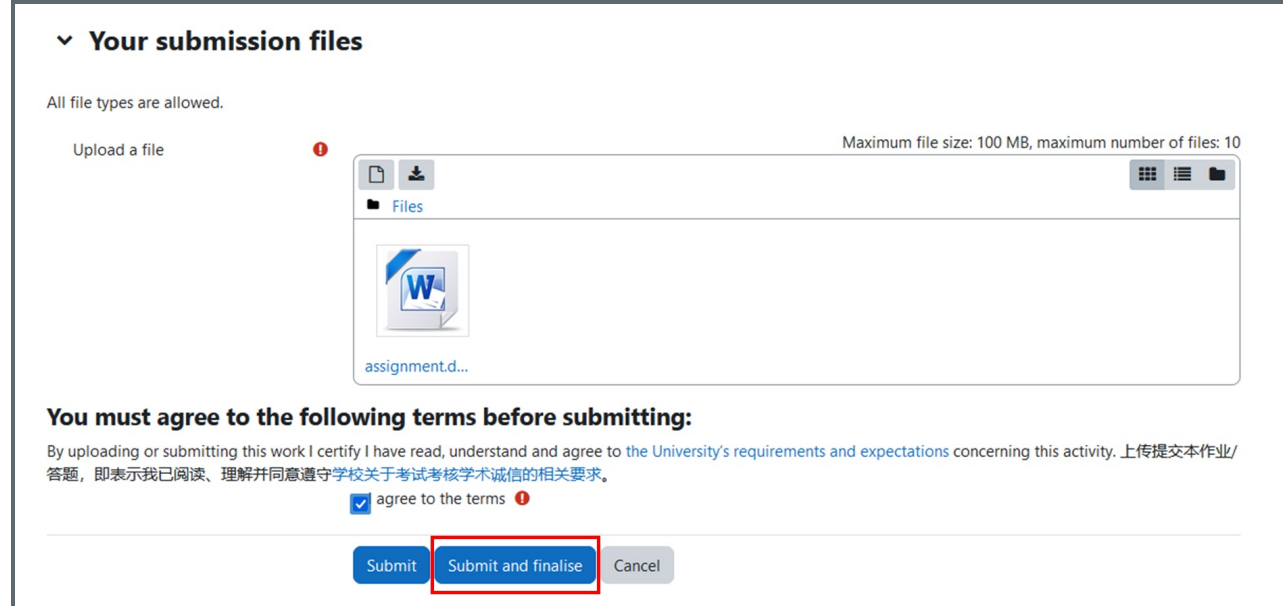

You can click " Submit and finalise " button when you are uploading the work:

You've finalized your coursework and it's ready to grade.

## **Your submission status**

Status Ready to grade Time submitted Thu, 31 Aug 2023, 20:44 Submission file w assignment.docx Provisional grade

### Tips:

If you can't find any buttons to finalise which means your teacher don't allow students to finalise before the due date. All the submissions will be auto finalised after the deadline.

Online URL: <https://knowledgebase.xjtlu.edu.cn/article/how-to-submit-work-in-a-coursework-267.html>